## 1.マイページ登録後,「ログイン」をクリック

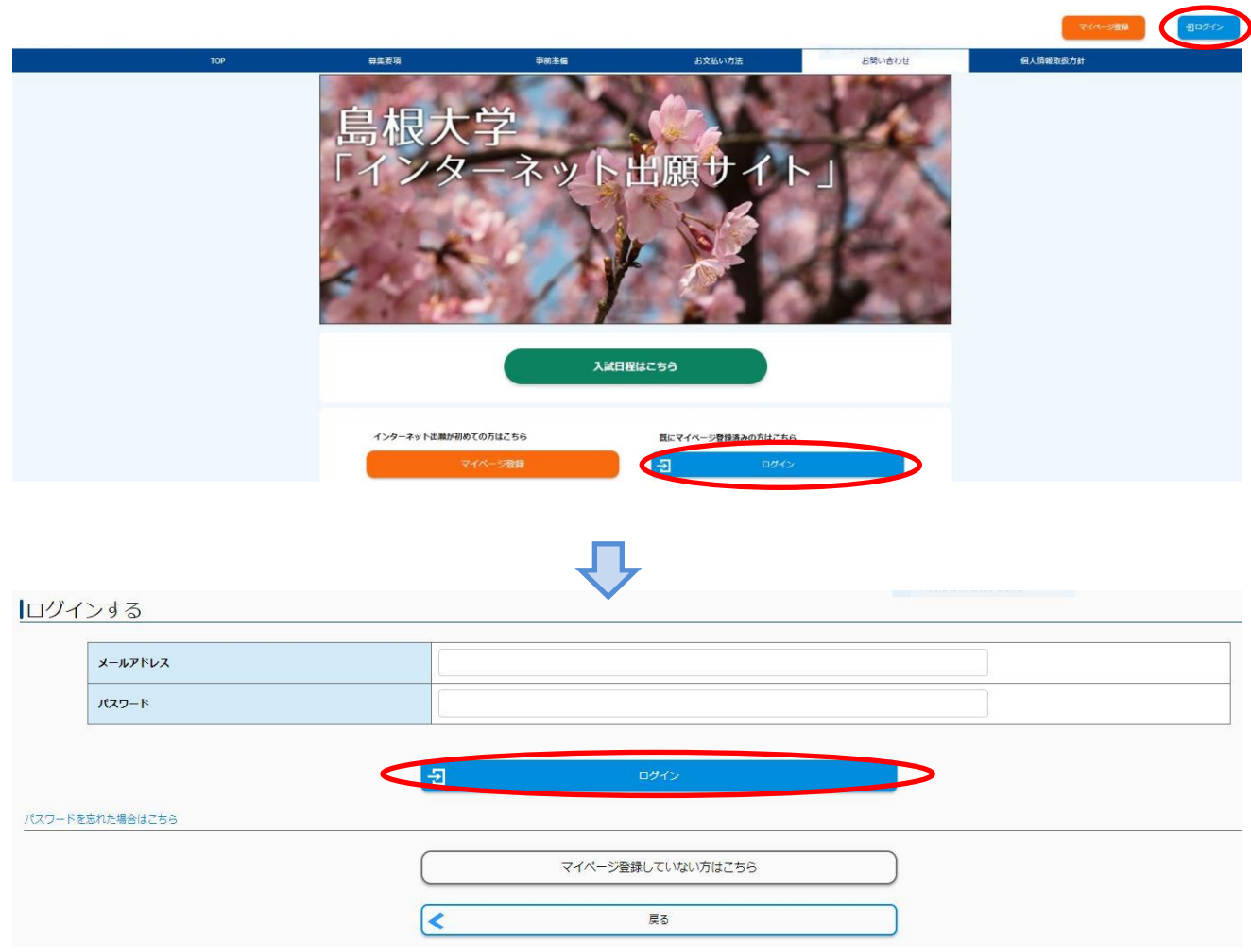

2.「出願手続きを行う」をクリック

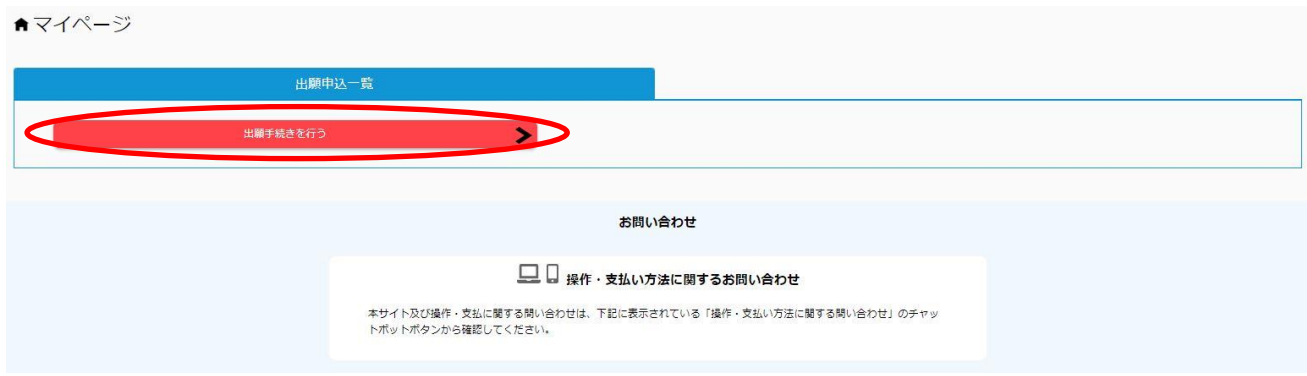

3. 入試の種類「私費外国人留学生選抜」に☑し,「次へ」をクリック

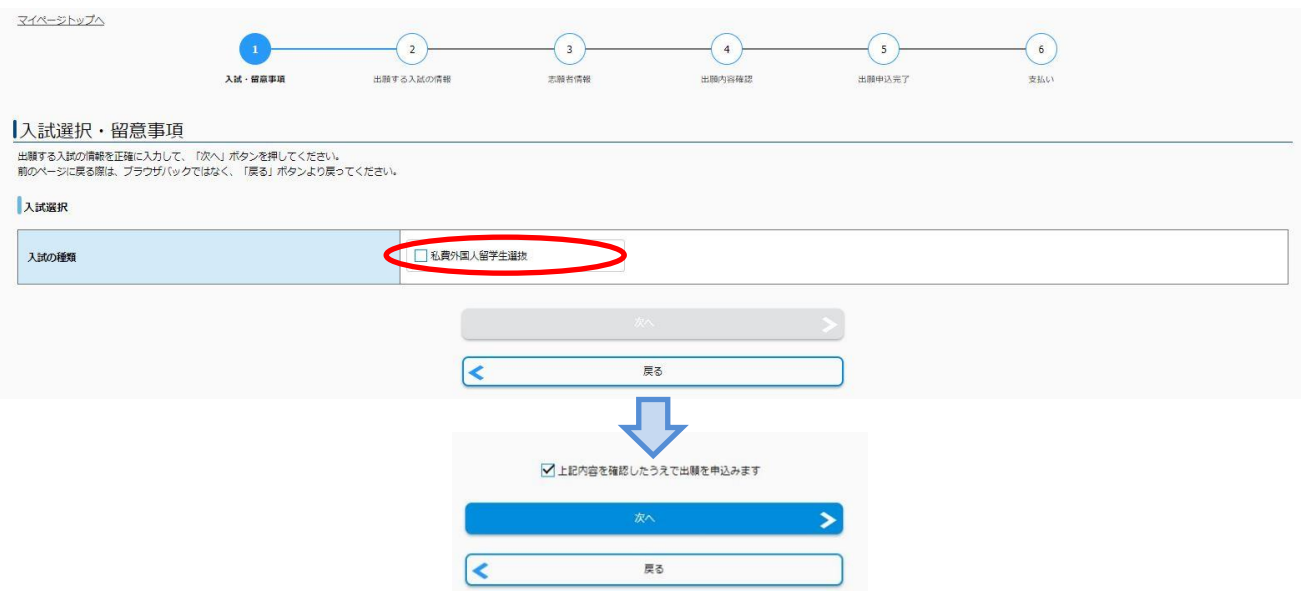

4.出願する入試の情報(志望学部・志望学科,志望単位,選択科目(日本留学試験の科目),日本留学試 験)を入力し,「次へ」をクリック

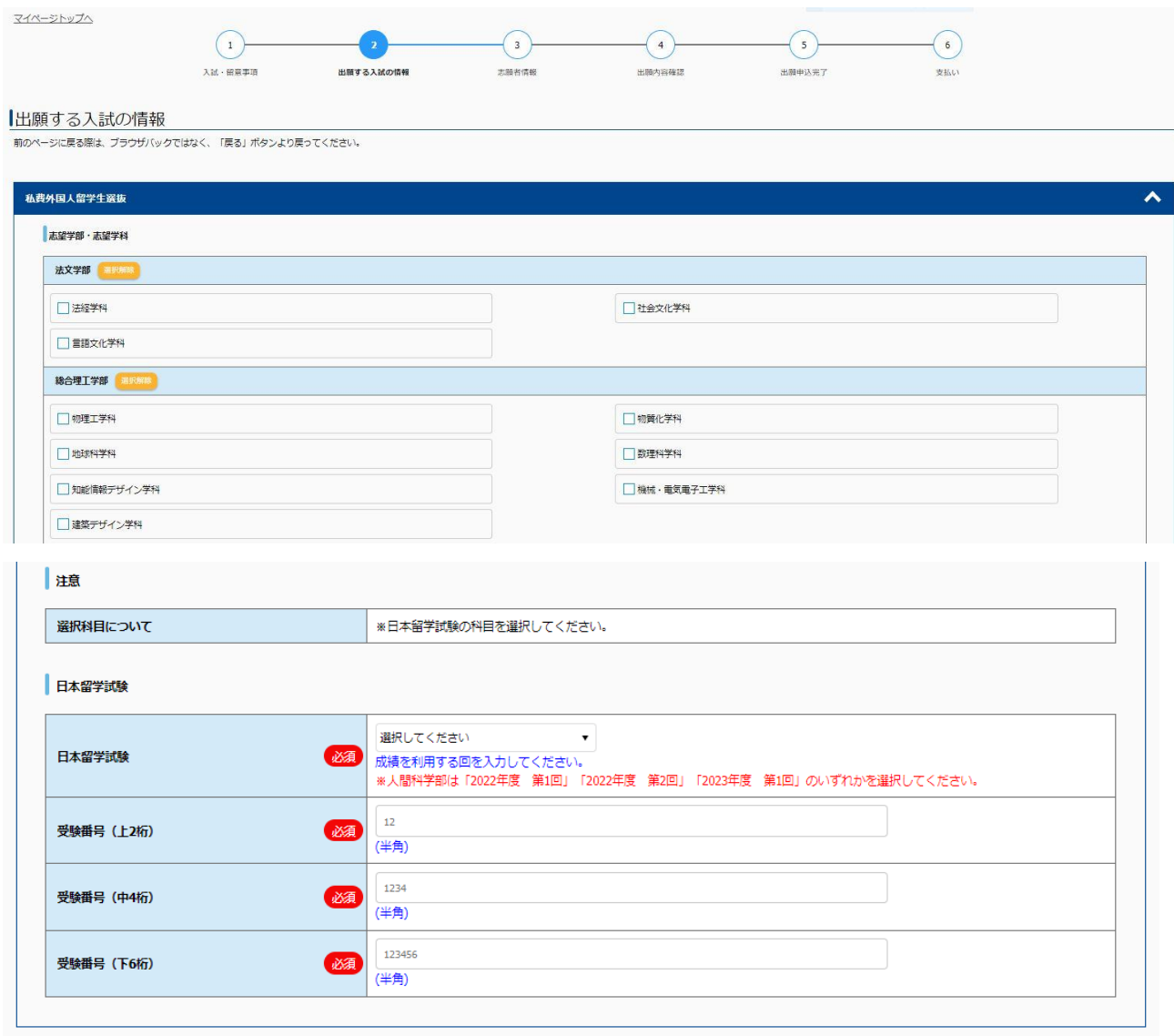

(志望単位等の画面は省略しています)

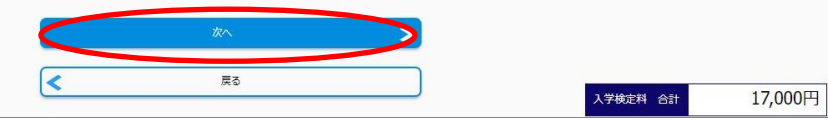

志願者情報(写真,志願者情報,現住所,日本国内の連絡先,初等教育,中等教育,高等教育,その他、 資格取得,個人情報保護方針)を入力し,「次へ」をクリック

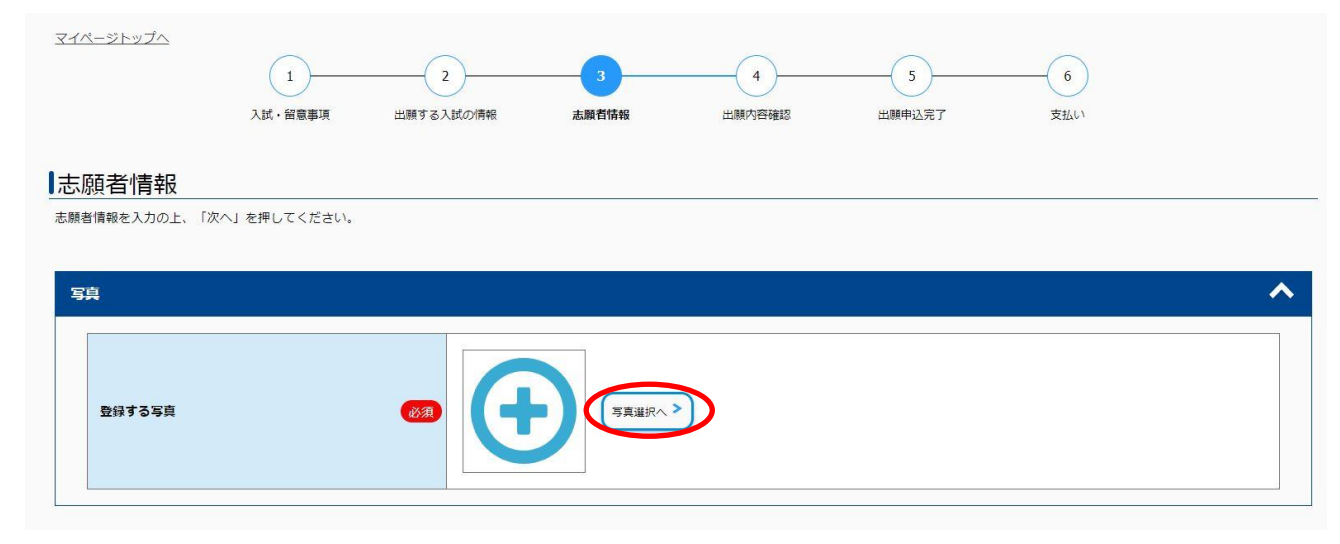

写真をアップロードする

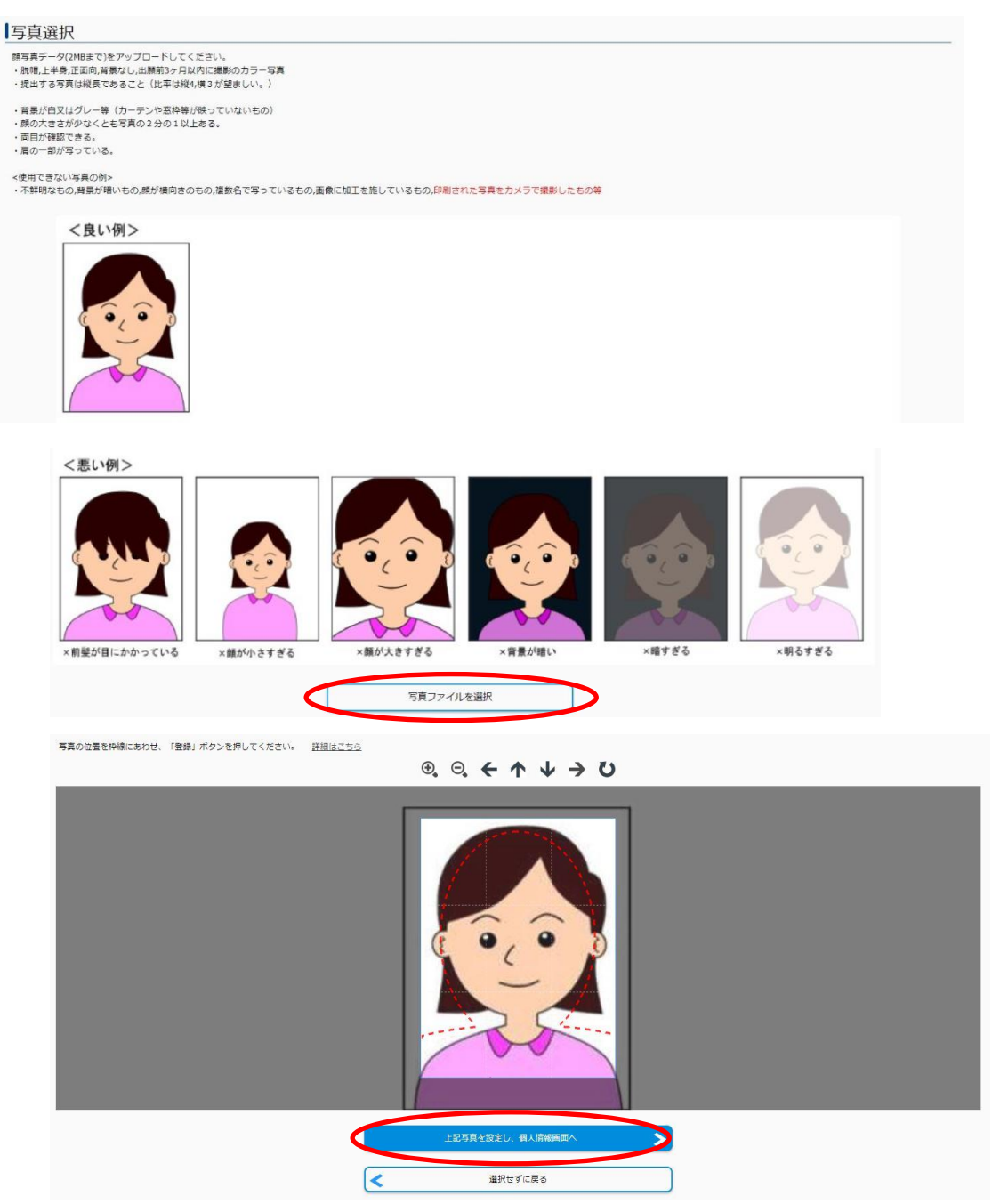

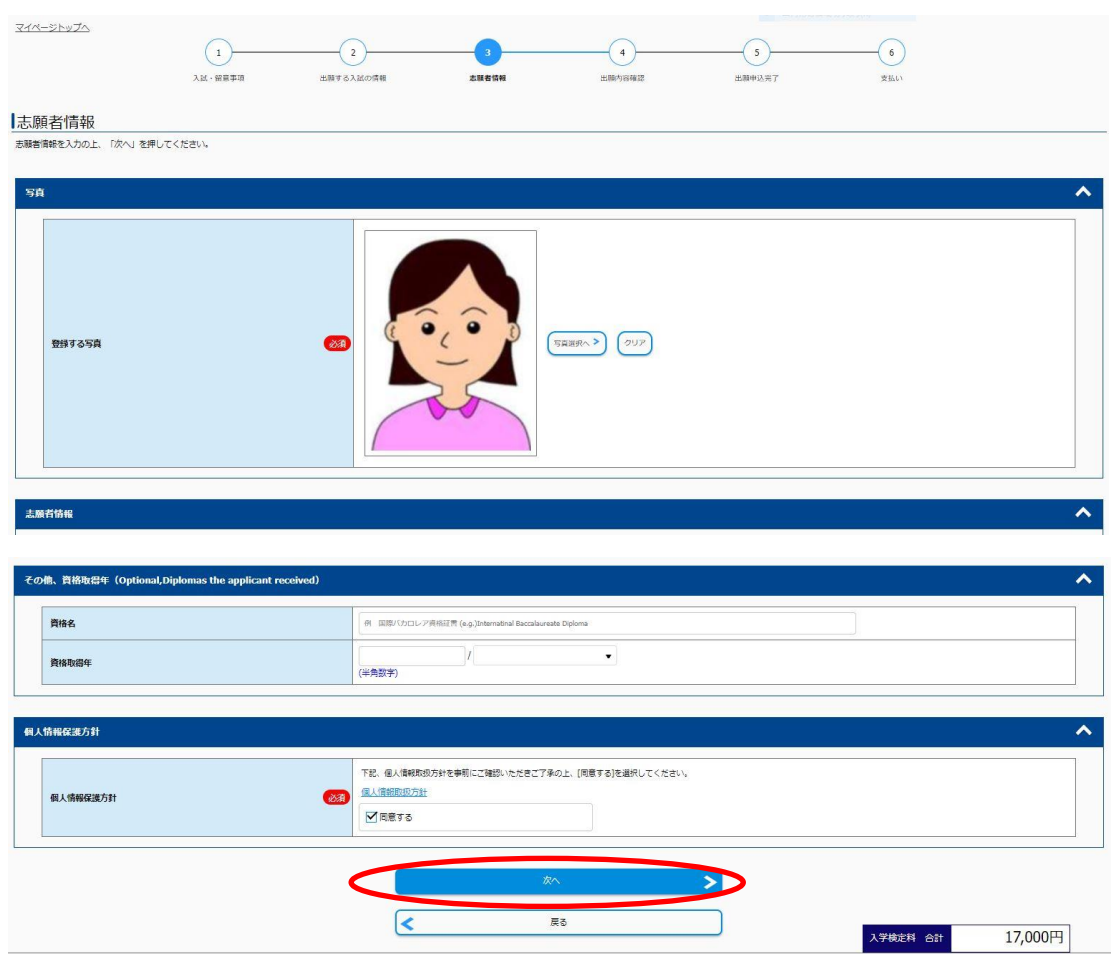

(現住所等の画面は省略しています。)

5.出願内容を確認し,「この内容で登録する」をクリック

「注意】「この内容で登録する」ボタンをクリックすると、その後ご自身での入力内容の変更はできま せん。必ず内容を確認の上「この内容で登録する」ボタンをクリックしてください。

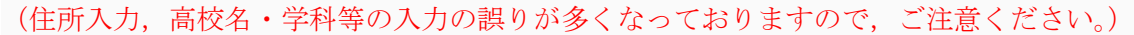

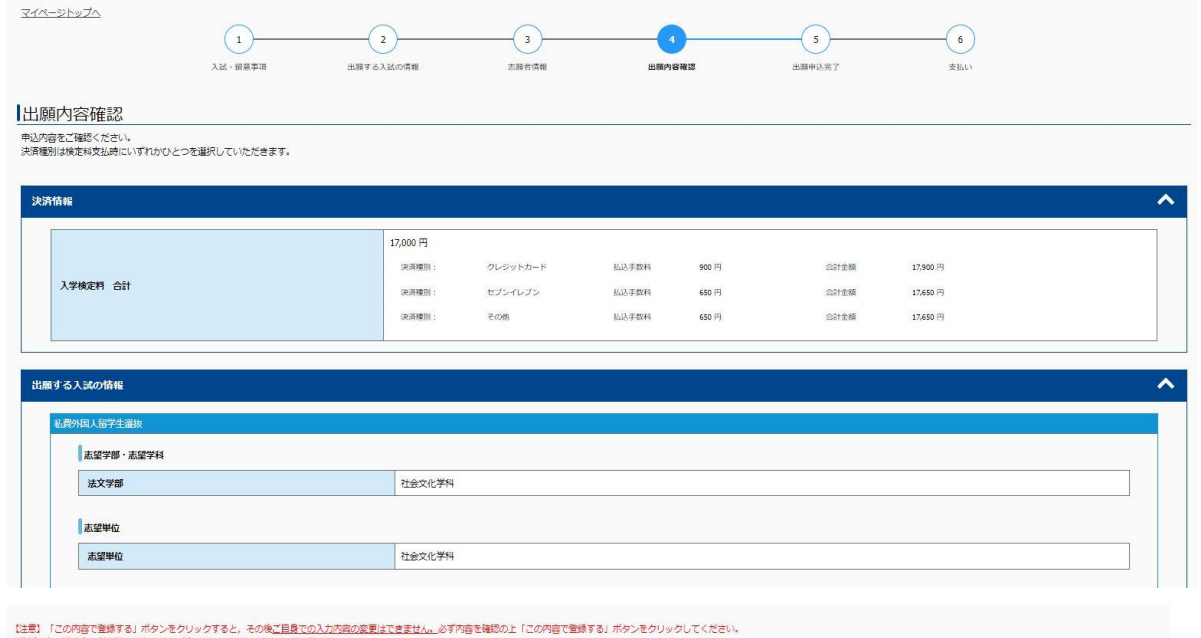

厚3

 $\overline{\mathbf{R}}$ 

## 6.出願申込完了 受付番号が表示されるので,メモを取り控えておく

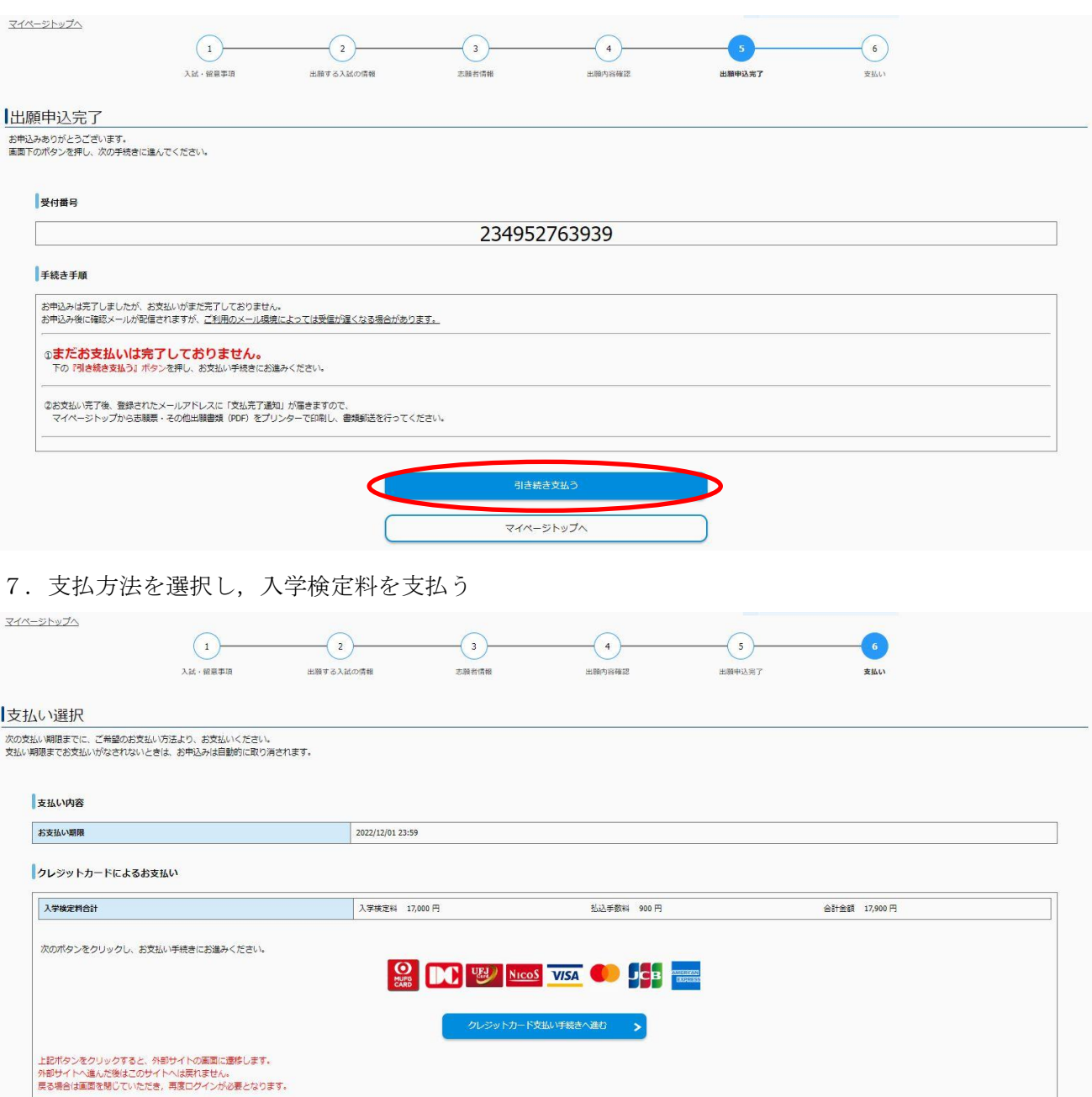

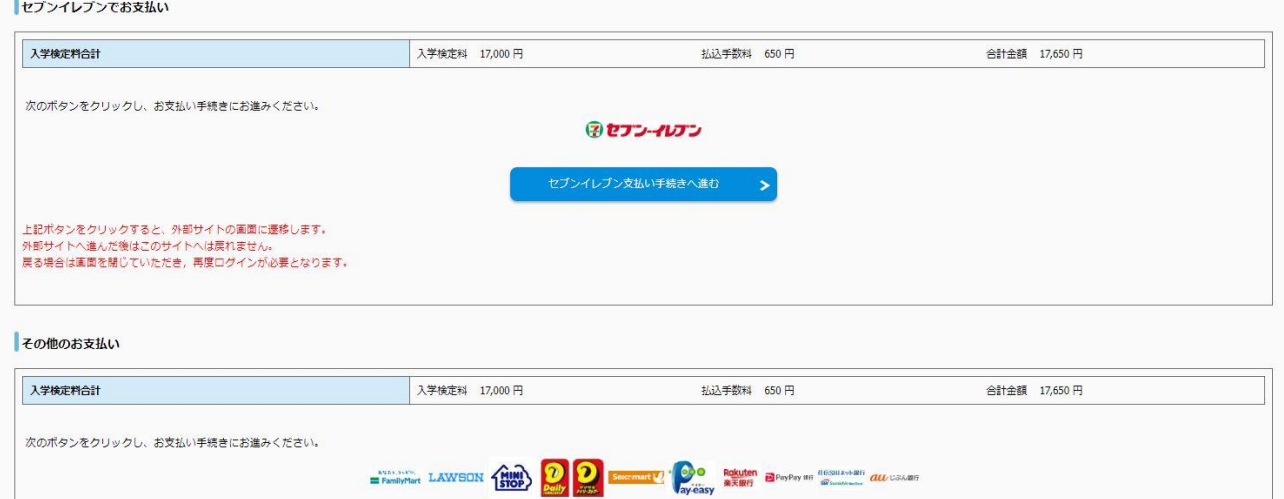

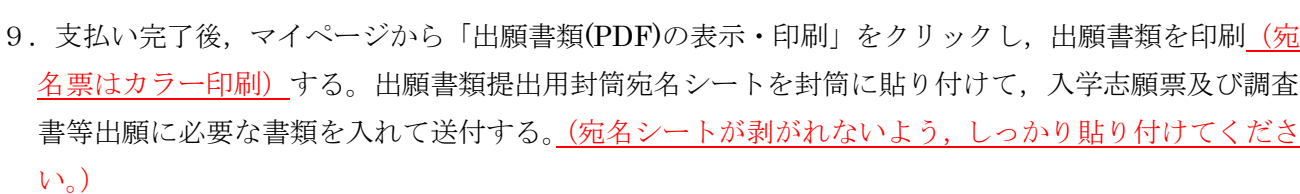

その他の支払い手続きへ進む

上記ボタンをクリックすると、外部サイトの画面に遷移します。<br>外部サイトへ進んだ後はこのサイトへは実れません。<br>戻る場合は画面を開じていただき,再度ログインが必要となります。

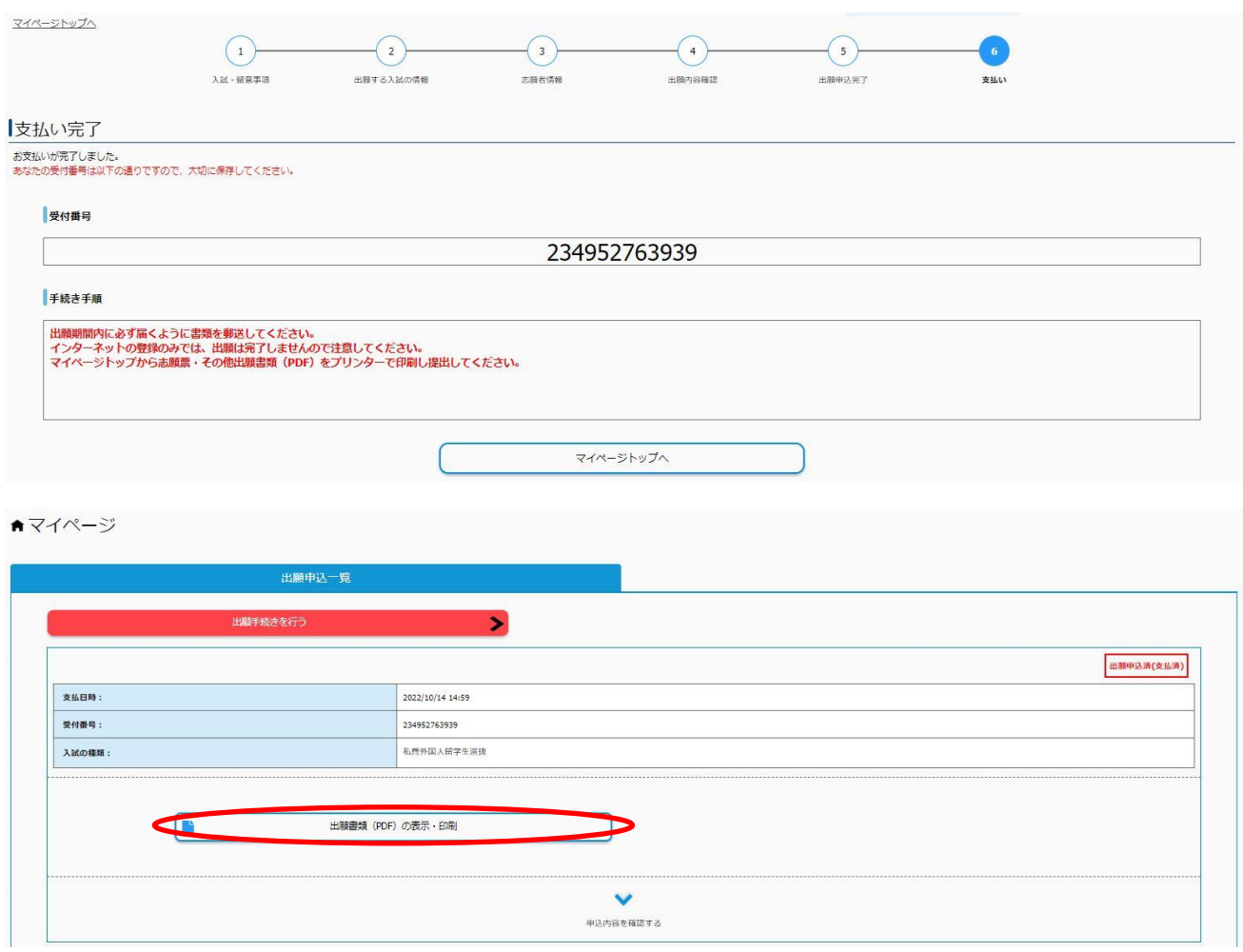

【入学志願票】

※この時点では受験番号欄は空欄となっていますが問題ありません。

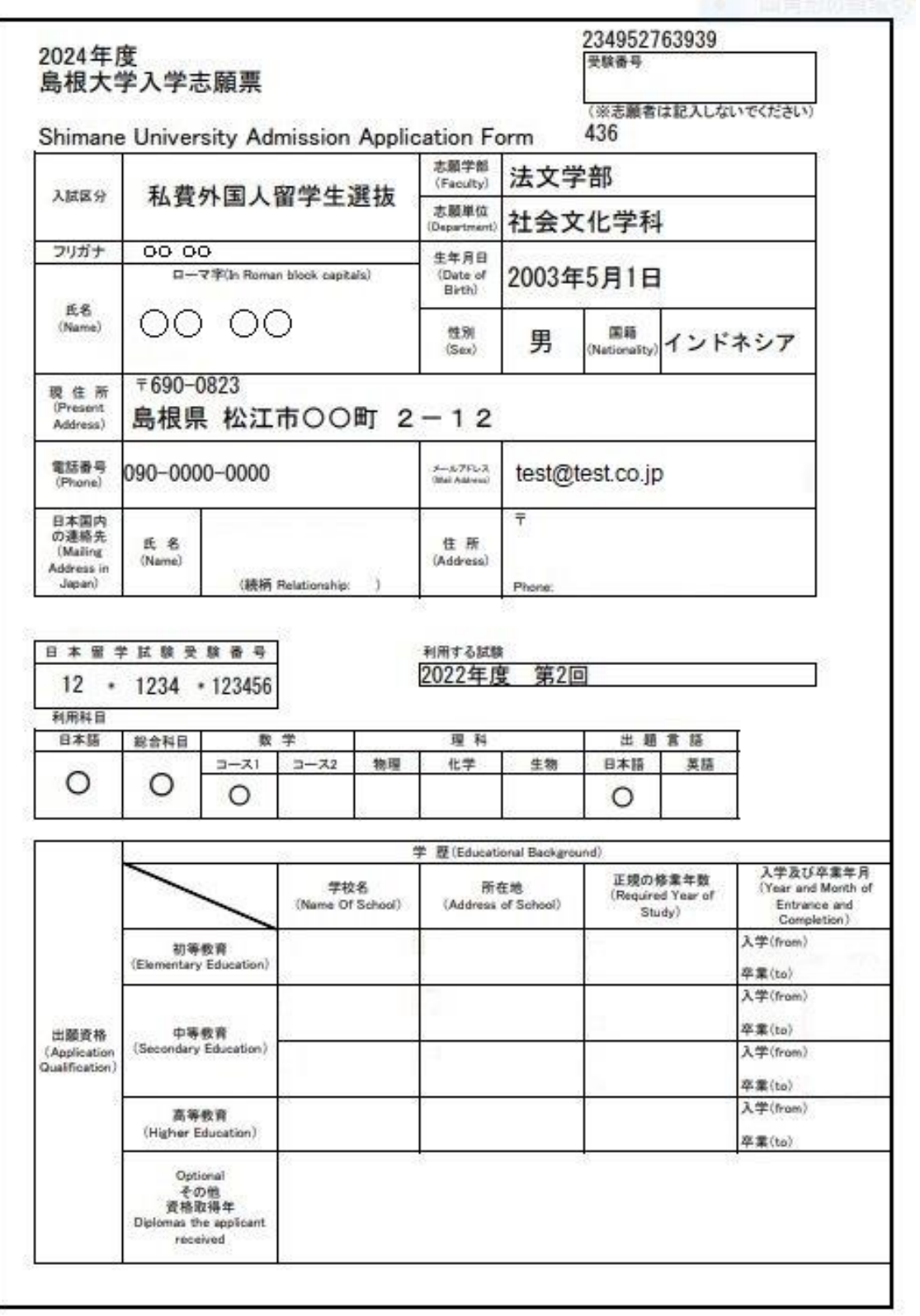

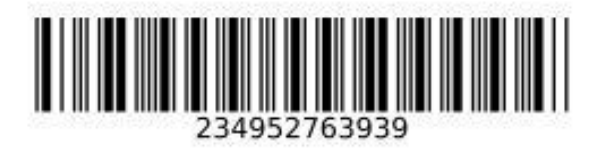

## 出願書類を送付する前に、次の事項について確認してください。

(このチェック表は送付する必要はありません。出願書類のチェックにご利用ください)

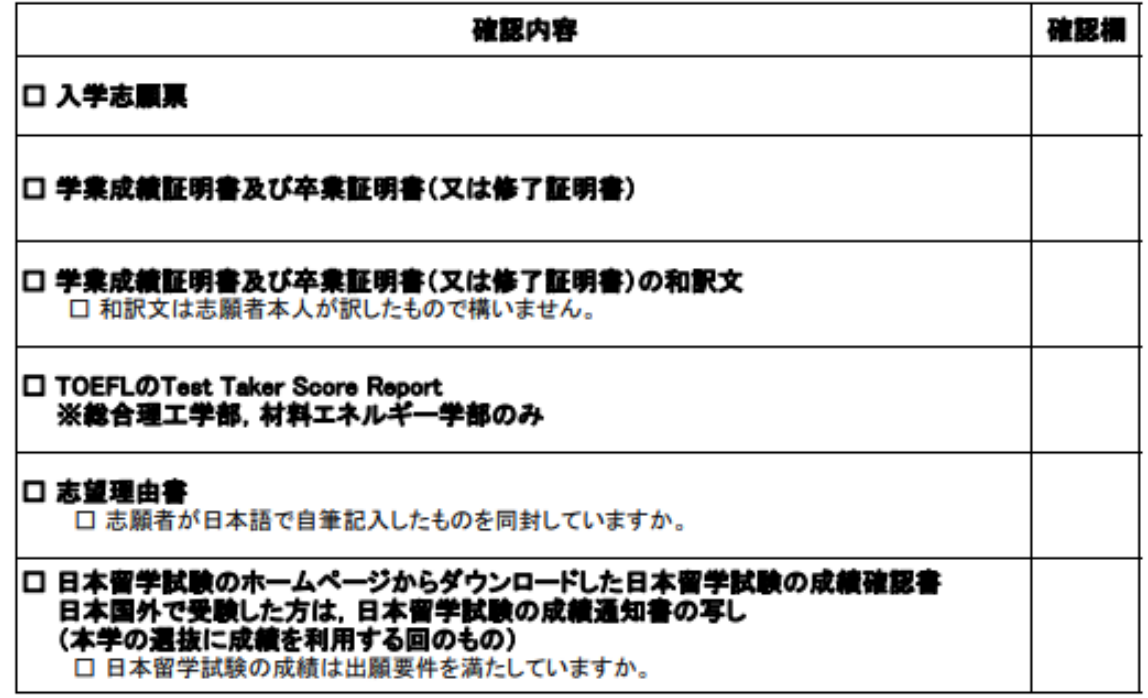

\*志望理由書の様式は 本学ホームページ入試情報からダウンロードできます。(https://www.shimane-u.ac.jp/nyushi/)

【入力内容の間違いに気づいた場合】 【入力内容の間違いに、スレンに場合】<br>入学検定料を支払った後に入力内容の間違いに気づいた場合は、やり直しできません。<br>連絡の際は、インターネット出願TOPページにてStep1の**「>よくある質問はこちら」**を確認し、 必要事項を漏れなくお知らせください。

送付先E-Mail: epd-nnyushi@office.shimane-u.ac.jp

【出願書類提出用封筒宛名シート(カラー印刷)】

※ 宛名シートが剥がれないよう、しっかり貼り付けてください。

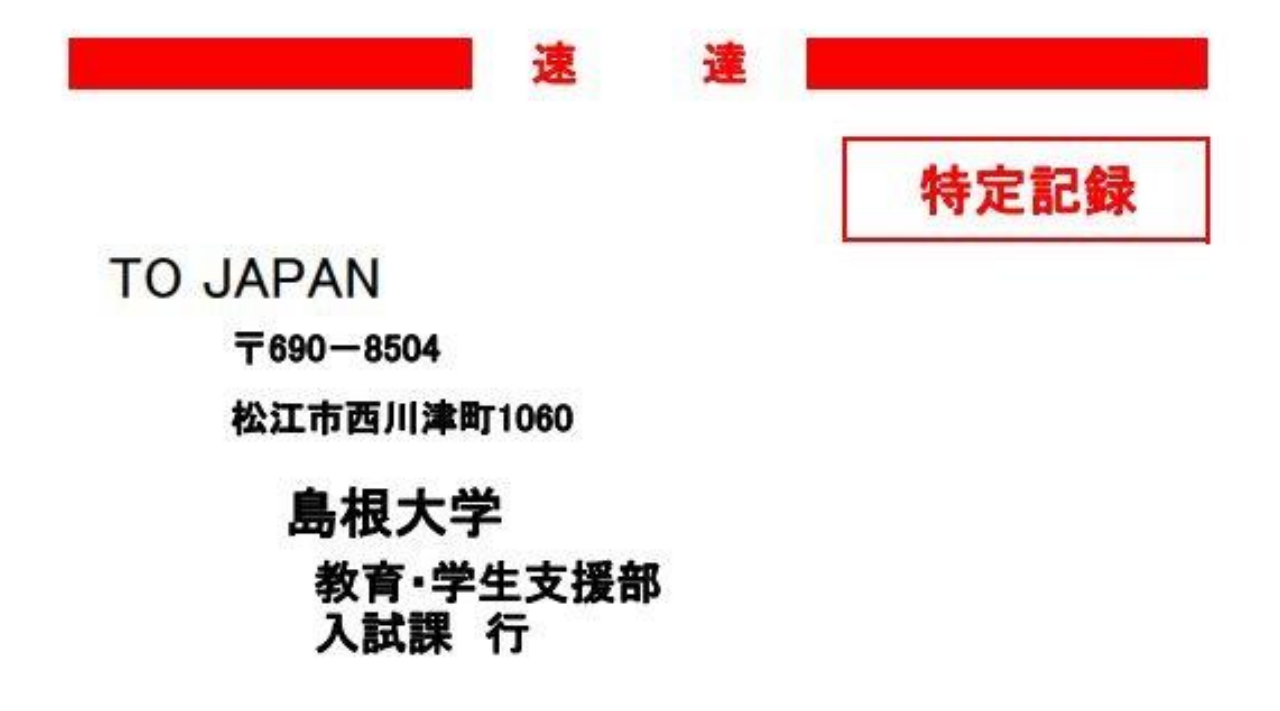

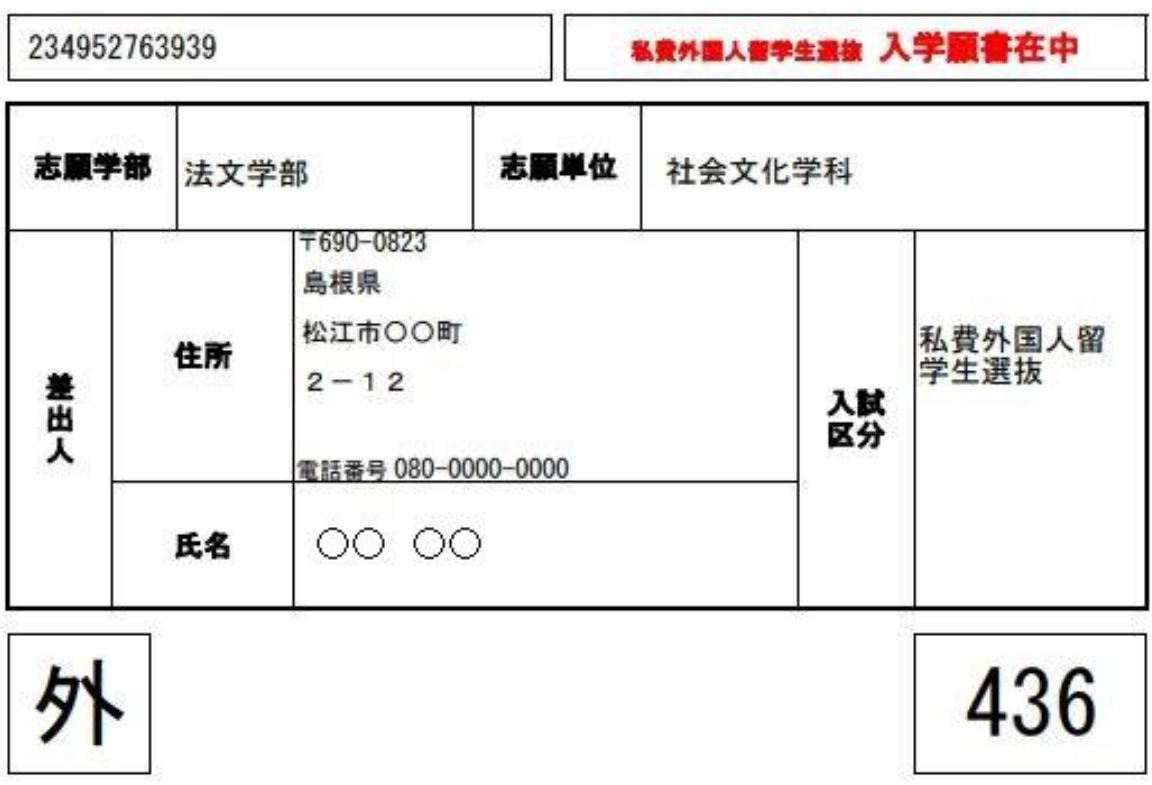

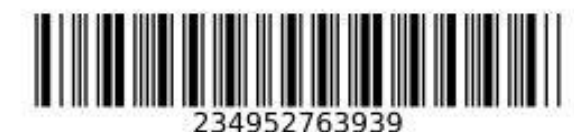